# マルチポッドPBRでのIP SLAのトラブルシュー ティング

内容 はじめに 前提条件 要件 使用するコンポーネント Network Topology 背景説明 シナリオ トラブルシューティングの手順 ステップ 1 : IP SLAステータスの特定 ステップ 2:ダウン状態のヘルスグループを持つノードIDの識別 ステップ 3: PBRデバイスがエンドポイントとして学習され、サービスリーフから到達可能であ ることを検証します。 ステップ 4:ローカルPODとリモートPODでPBRのヘルスグループを確認します ステップ 5: ELAMツールを使用したIP SLAプローブのキャプチャ 手順 6:ローカルスパインとリモートスパインでファブリックシステムGIPO( 239.255.255.240 )がプログラムされていることを確認します。 手順 7: IPNでGIPO(239.255.255.240 )が設定されていることを確認します。 ステップ 8:リモートPODでIP SLAトラッキングが有効になっていることを確認します。

関連情報

## はじめに

このドキュメントでは、ACI PBRマルチポッド環境を使用して、リモートPOD上のIP SLAトラッ キング対象デバイスを特定し、トラブルシューティングする手順について説明します。

### 前提条件

要件

次の項目に関する知識があることが推奨されます。

- マルチポッドソリューション
- PBRを使用したサービスグラフ

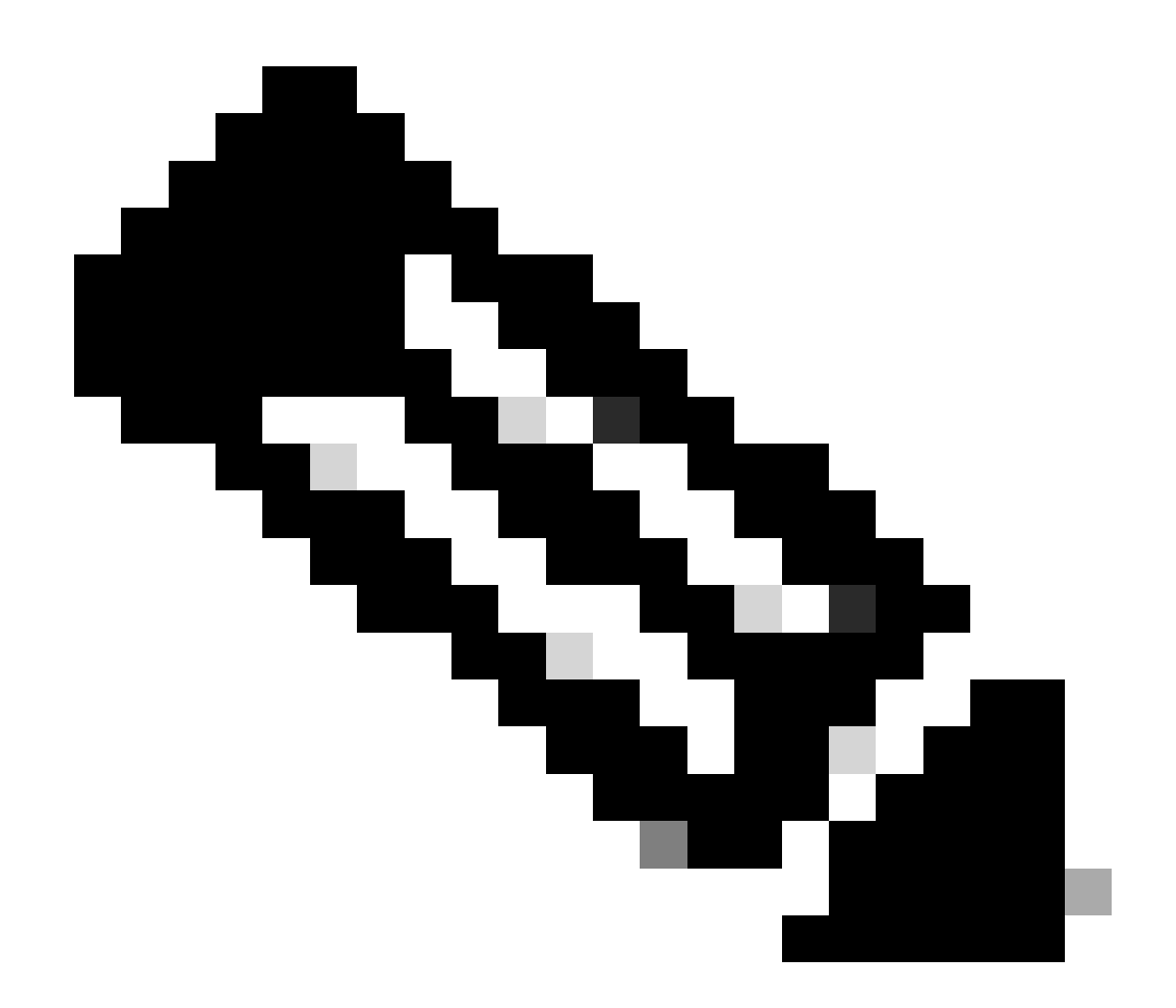

注:ACI IP SLA設定の詳細については、『[PBRおよびトラッキングサービスノード』](https://www.cisco.com/c/en/us/td/docs/switches/datacenter/aci/apic/sw/4-x/L4-L7-services/Cisco-APIC-Layer-4-to-Layer-7-Services-Deployment-Guide-42x/b-Cisco-APIC-Layer-4-to-Layer-7-Services-Deployment-Guide-42x_chapter_01001.html#id_55135)ガイ ドを参照してください。

### 使用するコンポーネント

このドキュメントの情報は、次のソフトウェアとハードウェアのバージョンに基づいています。

- Cisco ACIバージョン4.2(7l)
- CiscoリーフスイッチN9K-C93180YC-EX
- CiscoスパインスイッチN9K-C9336PQ
- Nexus 7kバージョン8.2(2)

このドキュメントの情報は、特定のラボ環境にあるデバイスに基づいて作成されました。このド キュメントで使用するすべてのデバイスは、クリアな(デフォルト)設定で作業を開始していま す。本稼働中のネットワークでは、各コマンドによって起こる可能性がある影響を十分確認して ください。

# Network Topology

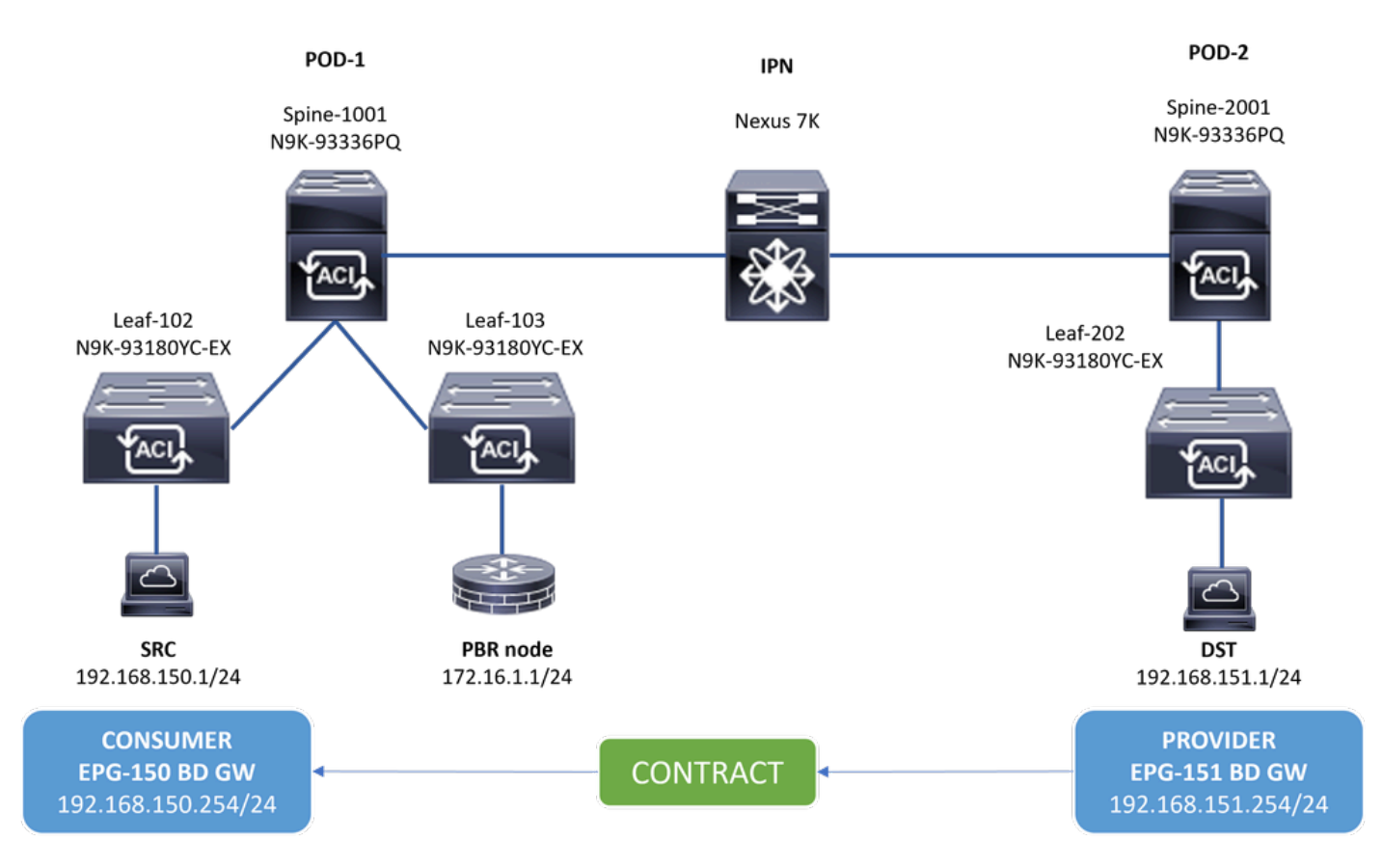

トポロジ

#### 背景説明

Cisco ACIは、サービスグラフを使用して、セキュリティゾーン間のトラフィックをファイアウォールまたはロードバランサにリ ダイレクトできます。ファイアウォールまたはロードバランサがサーバのデフォルトゲートウェイである必要はありません。

PBRセットアップのIP SLA機能により、ACIファブリックは環境内のサービスノード(L4-L7デバイス)を監視でき、到達不能な 場合は、ファブリックは送信元と宛先の間のトラフィックをダウンしているサービスノードにリダイレクトしません。

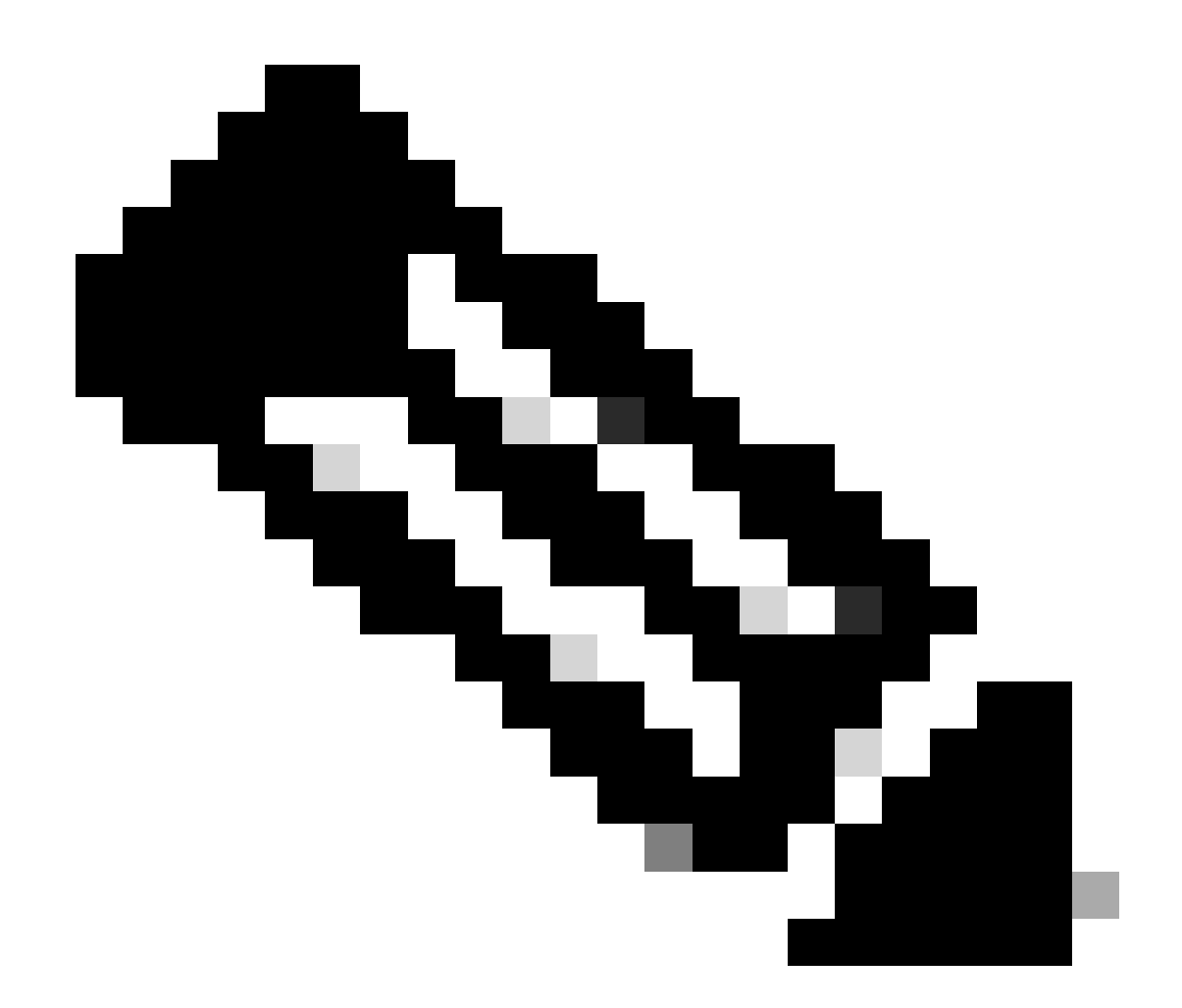

**注:**ACI IPSLAはファブリックシステムGIPO(マルチキャストアドレス**239.255.255.240/28**)に依存してプローブを送信し 、トラッキングステータスを配信します。

シナリオ

この例では、POD-1の送信元エンドポイント192.168.150.1からPOD-2の宛先サーバ192.168.151.1へのEast-West接続を完了できま せん。トラフィックは、POD-1のサービスリーフ103からPBRノード172.16.1.1にリダイレクトされます。PBRはIP SLAモニタリン グとリダイレクトヘルスグループポリシーを使用しています。

トラブルシューティングの手順

- APIC UIで、**Tenants > Your\_Tenant > Faults**の順に移動します。
- 障害**F2911、F2833、F2992を**探**します。**

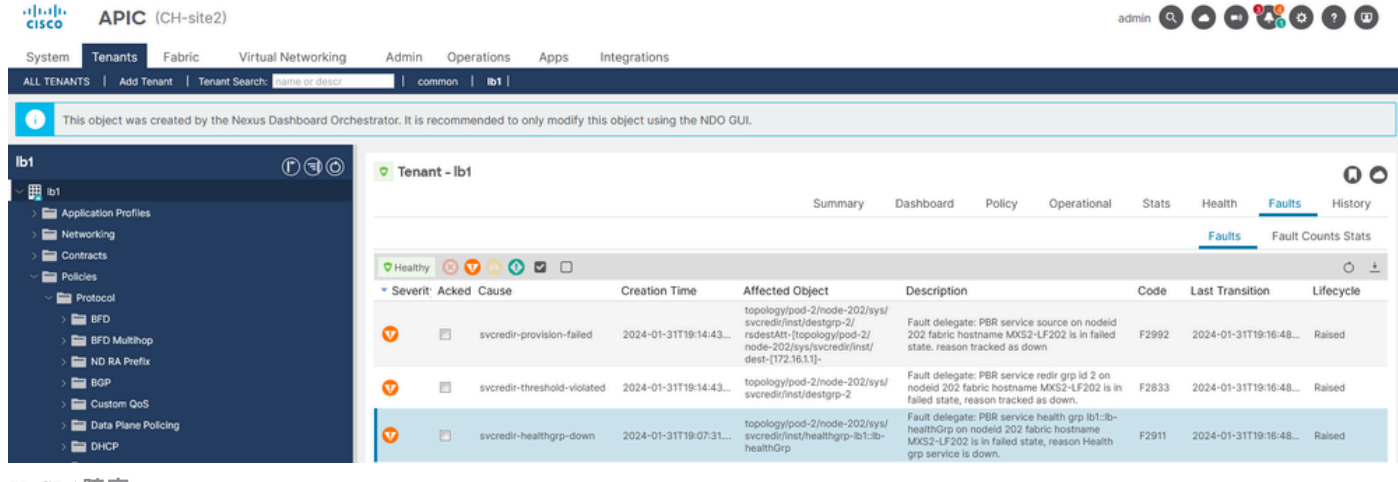

*IP SLA***障害**

ステップ 2:ダウン状態のヘルスグループを持つノードIDの識別

- APIC CLIで、障害**F2911、F2833、F2992**のいずれかを使用して**moquery**コマンドを実行します。
- POD-2のリーフ202に対してヘルスグループ**lb1::lb-healthGrp**がダウンしていることがわかります。

#### <#root>

**MXS2-AP002# moquery -c faultInst -f 'fault.Inst.code == "F2911"'** # fault.Inst code : F2911 ack : no alert : no annotation : cause : svcredir-healthgrp-down changeSet : operSt (New: disabled), operStQual (New: healthgrp-service-down) childAction : created : 2024-01-31T19:07:31.505-06:00 delegated : yes descr : PBR service health grp

#### **lb1::lb-healthGrp**

on nodeid 202 fabric hostname MXS2-LF202 is in failed state, reason Health grp service is down.

**dn : topology/pod-2/node-202/sys/svcredir/inst/healthgrp-lb1::lb-healthGrp/fault-F2911 <<<**

domain : infra extMngdBy : undefined highestSeverity : major

ステップ 3:PBRデバイスがエンドポイントとして学習され、サービスリーフから到達可能であることを検証します。

<#root>

**MXS2-LF103# show system internal epm endpoint ip 172.16.1.1**

MAC : 40ce.2490.5743 ::: Num IPs : 1 IP# 0 : 172.16.1.1 ::: IP# 0 flags : ::: l3-sw-hit: No Vlan id : 22 ::: Vlan vnid : 13192 ::: VRF name : lb1:vrf1 BD vnid : 15958043 ::: VRF vnid : 2162693 Phy If : 0x1a00b000 ::: Tunnel If : 0 Interface :

**Ethernet1/12**

```
Flags : 0x80004c04 ::: sclass : 16391 ::: Ref count : 5
EP Create Timestamp : 02/01/2024 00:36:23.229262
EP Update Timestamp : 02/02/2024 01:43:38.767306
EP Flags :
```
**local**

|IP|MAC|sclass|timer|

**MXS2-LF103# iping 172.16.1.1 -V lb1:vrf1**

PING 172.16.1.1 (172.16.1.1) from 172.16.1.254: 56 data bytes 64 bytes from 172.16.1.1: icmp\_seq=0 ttl=255 time=1.046 ms 64 bytes from 172.16.1.1: icmp\_seq=1 ttl=255 time=1.074 ms 64 bytes from 172.16.1.1: icmp\_seq=2 ttl=255 time=1.024 ms 64 bytes from 172.16.1.1: icmp\_seq=3 ttl=255 time=0.842 ms 64 bytes from 172.16.1.1: icmp\_seq=4 ttl=255 time=1.189 ms

--- 172.16.1.1 ping statistics --- 5 packets transmitted, 5 packets received, 0.00% packet loss round-trip min/avg/max =  $0.842/1.034/1.189$  ms

ステップ 4:ローカルPODとリモートPODでPBRのヘルスグループを確認します

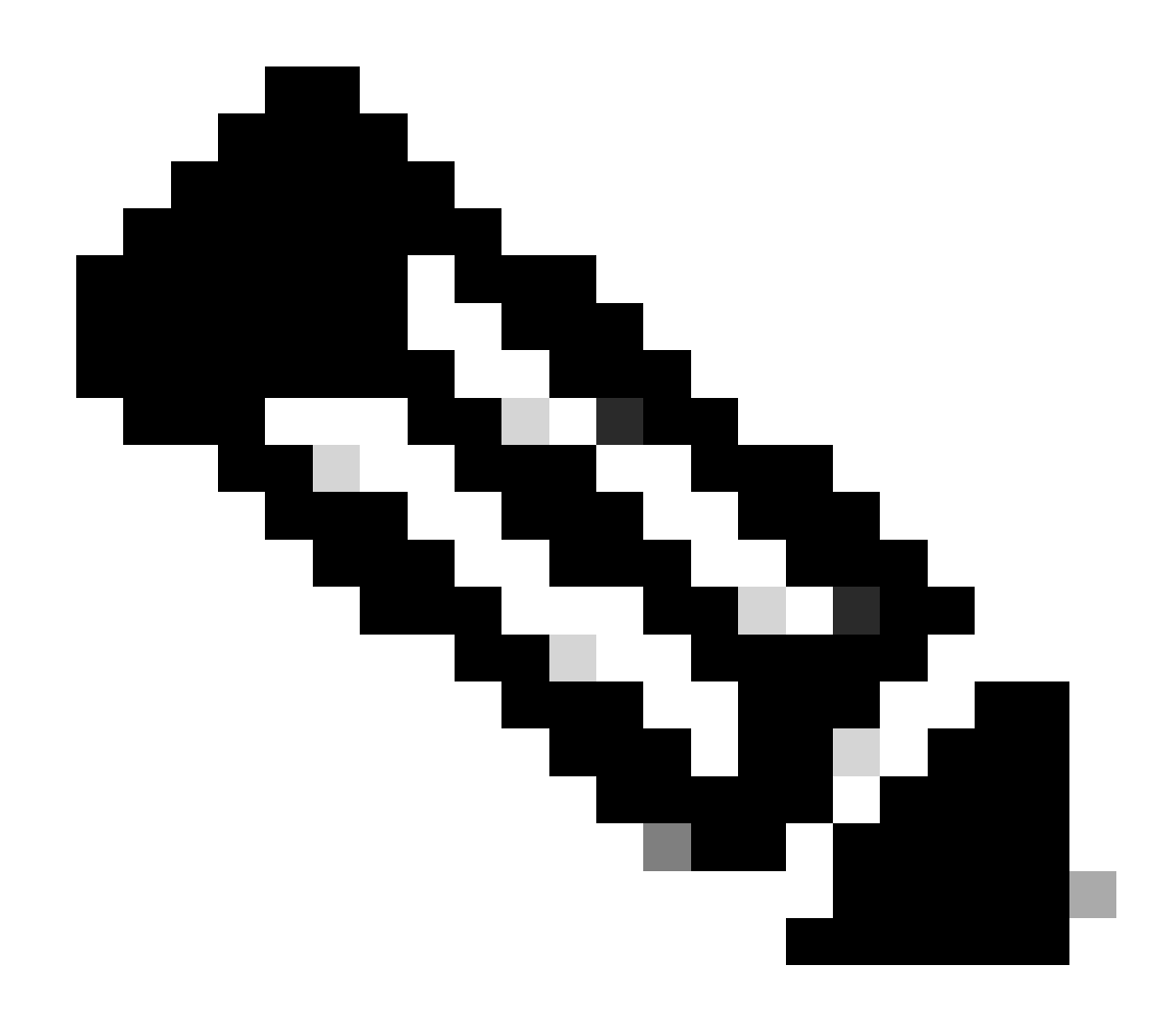

**注**:ローカルPODは、PBRデバイスを設定する対象であるとします。

リーフ103は、POD-1のサービスリーフです。したがって、POD-1をローカルPODと見なし、POD-2をリモートPODと見なします 。

ヘルスグループは、送信元と宛先のEPGコントラクトがその展開を要求するリーフスイッチでのみプログラムされます。

1. 送信元EPGはリーフノード102 POD-1にあります。PBRデバイスがサービスリーフ103 POD-1からUPとして追跡されていること がわかります。

<#root>

**MXS2-LF102# show service redir info health-group lb1::lb-healthGrp**

======================================================================================================================================= LEGEND TL: Threshold(Low) | TH: Threshold(High) | HP: HashProfile | HG: HealthGrp | BAC: Backup-Dest | TRA: Tr ======================================================================================================================================= HG-Name HG-OperSt HG-Dest HG-Dest-OperSt ======= ========= ======= ============== lb1::lb-healthGrp

#### **enabled**

```
 dest-[172.16.1.1]-[vxlan-2162693]]
```
**up**

2. 宛先EPGはリーフノード202 POD-2にあります。PBRデバイスがサービスリーフ103 POD-1からダウンとして追跡されているこ とがわかります。

<#root>

**MXS2-LF202# show service redir info health-group lb1::lb-healthGrp**

```
=======================================================================================================================================
LEGEND
TL: Threshold(Low) | TH: Threshold(High) | HP: HashProfile | HG: HealthGrp | BAC: Backup-Dest | TRA: Tr
=======================================================================================================================================
HG-Name HG-OperSt HG-Dest HG-Dest-OperSt
======= ========= ======= ==============
lb1::lb-healthGrp
```
**disabled**

dest-[172.16.1.1]-[vxlan-2162693]]

**down <<<<< Health Group is down.**

ステップ 5:ELAMツールを使用したIP SLAプローブのキャプチャ

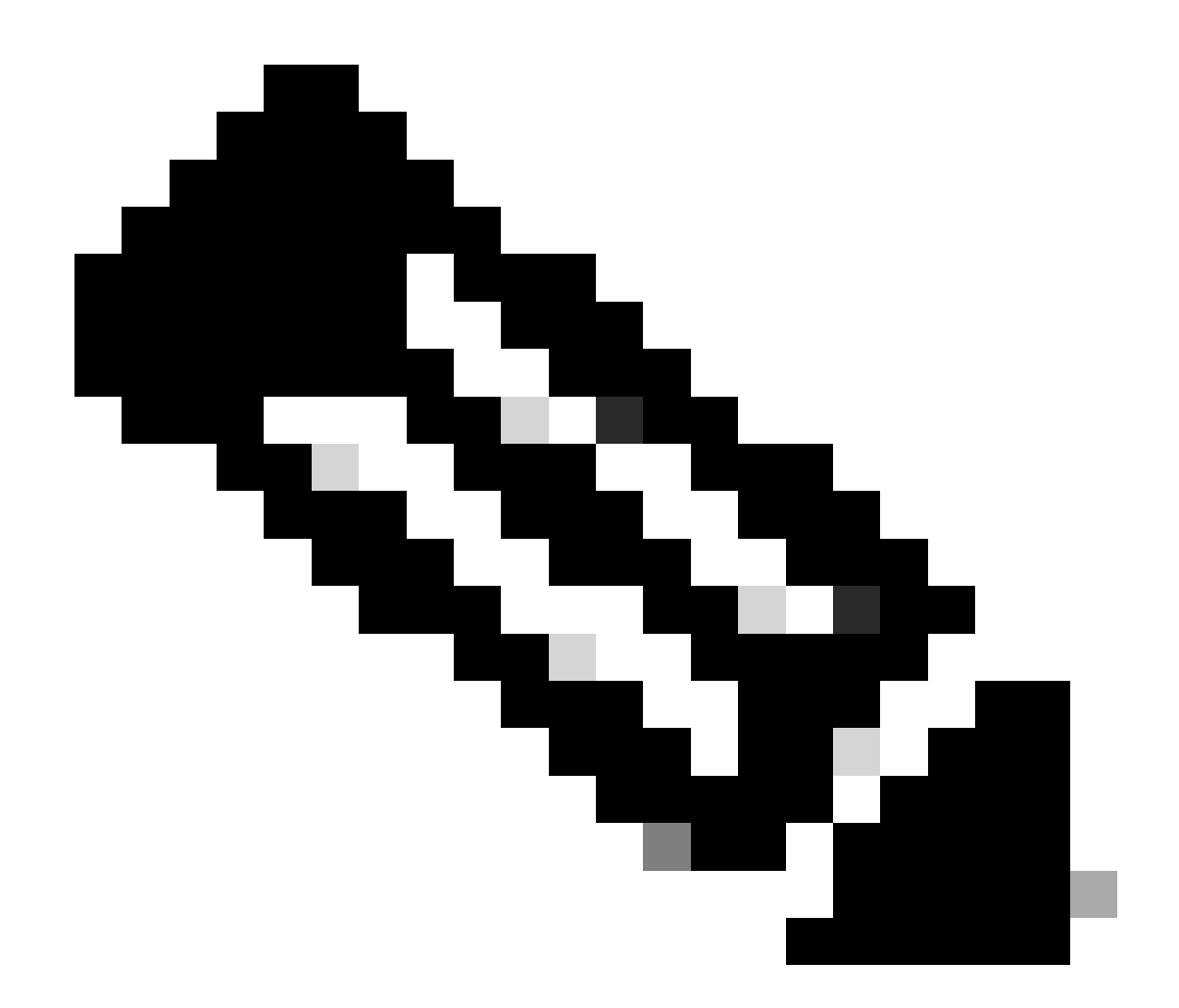

**注**:組み込みのキャプチャツールであるEmbedded Logic Analyzer Module(ELAM)を使用して、着信パケットをキャプチ ャできます。ELAM構文は、ハードウェアのタイプによって異なります。もう1つのアプローチは、[ELAM Assistant](https://dcappcenter.cisco.com/elam-assistant.html)アプ リケーションを使用する方法です。

IP SLAプローブをキャプチャするには、ELAM構文でこれらの値を使用して、パケットが到達またはドロップされる場所を理解す る必要があります。

ELAM内部L2ヘッダー

送信元MAC = **00-00-00-00-00-01**

宛先MAC = **01-00-00-00-00-00**

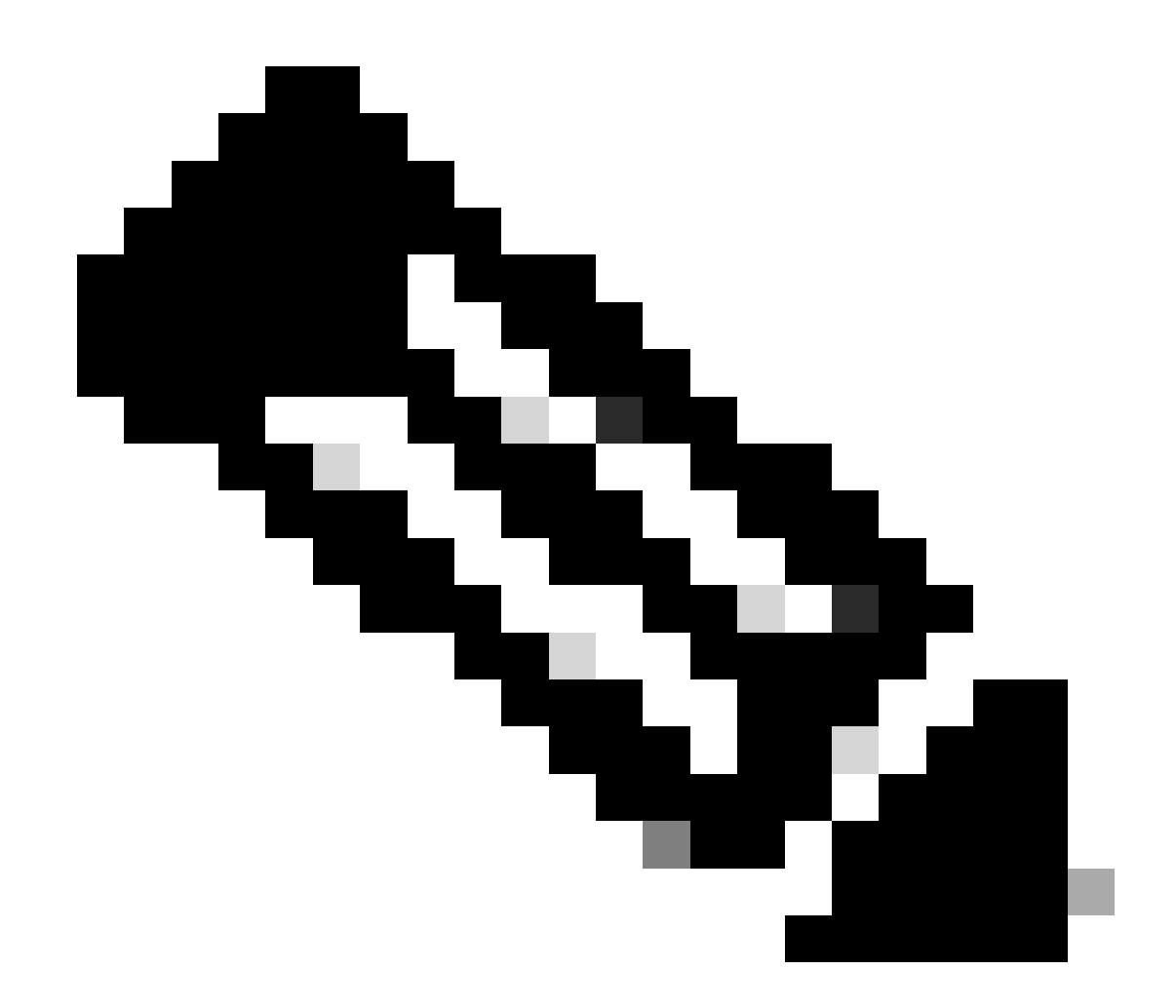

**注**:送信元MACと宛先MAC(前の図を参照)は、IP SLAパケットの内側のヘッダーの固定値です。

ELAM外部L3ヘッダー

送信元IP =サービスリーフからのTEP (ラボ内のリーフ103 TEP = 172.30.200.64)

**宛先IP = 239.255.255.240**(ファブリックシステムのGIPOは常に同じである必要があります)

 **<#root>**

**trigger reset trigger init in-select 14 out-select 0 set inner l2 dst\_mac**

**01-00-00-00-00-00**

 **src\_mac**

**00-00-00-00-00-01**

**set outer ipv4 src\_ip**

**172.30.200.64**

 **dst\_ip**

**239.255.255.240**

**start stat ereport**

**...**

**---------------------------------------------------------------------------------------------------- Inner L2 Header ---------------------------------------------------------------------------------------------------- Inner Destination MAC : 0100.0000.0000 Source MAC : 0000.0000.0001 802.1Q tag is valid : no CoS : 0 Access Encap VLAN : 0 ----------------------------------------------------------------------------------------------------**

**Outer L3 Header**

**---------------------------------------------------------------------------------------------------- L3 Type : IPv4 DSCP : 0 Don't Fragment Bit : 0x0 TTL : 27 IP Protocol Number : UDP Destination IP : 239.255.255.240 Source IP : 172.30.200.64**

**手順 6:ロ**ーカルスパイン**とリモ**ートスパイン**でファブリックシステムGIPO( 239.255.255.240 )がプログラムさ れていることを確認します。**

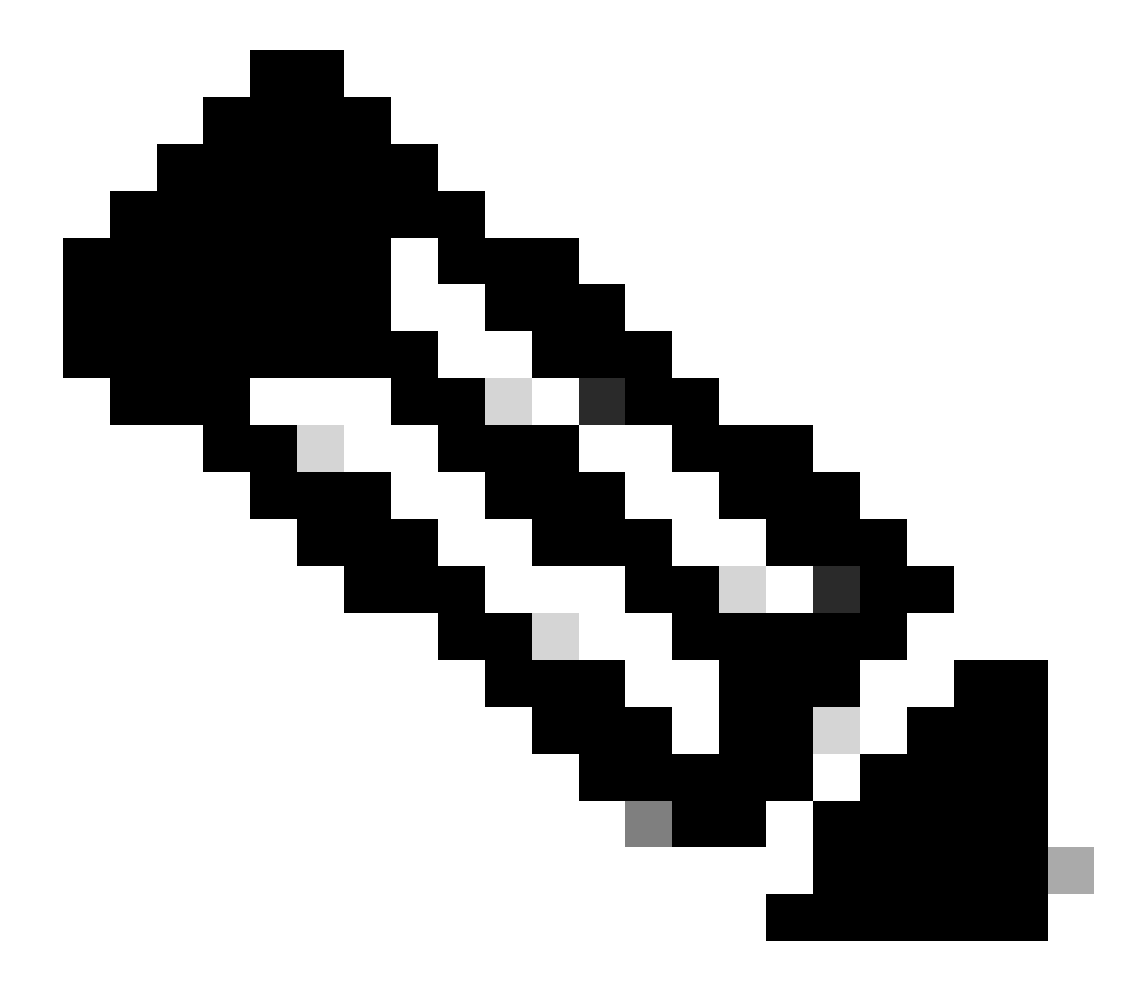

**注:**各GIPOでは、マルチキャストフレームを転送し、IPNにIGMP加入を送信する権限を持つデバイスとして、各

PODから1つのスパインノードだけが選択されます。

1. スパイン1001 POD-1は、マルチキャストフレームを転送し、IPNにIGMP加入を送信する権威スイッチです。

インターフェイスEth1/3はN7K IPNに面しています。

<#root>

**MXS2-SP1001# show isis internal mcast routes gipo | more**

IS-IS process: isis\_infra VRF : default

GIPo Routes

==================================== System GIPo - Configured: 0.0.0.0 Operational: 239.255.255.240 ====================================

<OUTPUT CUT> ...

**GIPo: 239.255.255.240 [LOCAL]**

OIF List: Ethernet1/35.36

**Ethernet1/3.3(External) <<< Interface must point out to IPN on elected Spine**

Ethernet1/17.45 Ethernet1/2.37 Ethernet1/36.42 Ethernet1/1.43

#### **MXS2-SP1001# show ip igmp gipo joins | grep 239.255.255.240**

239.255.255.240 0.0.0.0 Join Eth1/3.3 43 Enabled

2. スパイン2001 POD-2は、マルチキャストフレームを転送し、IPNにIGMP加入を送信する権威スイッチです。

インターフェイスEth1/36はN7K IPNに面しています。

<#root>

**MXS2-SP2001# show isis internal mcast routes gipo | more**

IS-IS process: isis\_infra VRF : default

GIPo Routes

==================================== System GIPo - Configured: 0.0.0.0 Operational: 239.255.255.240 ====================================

<OUTPUT CUT> ...

**GIPo: 239.255.255.240 [LOCAL]**

OIF List:

**Ethernet1/36.36(External) <<< Interface must point out to IPN on elected Spine**

**MXS2-SP2001# show ip igmp gipo joins | grep 239.255.255.240**

239.255.255.240 0.0.0.0 Join Eth1/36.36 76 Enabled

3. outgoing-interface-list gipoが両方のスパインのVSHから空でないことを確認します。

<#root>

**MXS2-SP1001# vsh**

**MXS2-SP1001# show forwarding distribution multicast outgoing-interface-list gipo | more**

.... Outgoing Interface List Index: 1 Reference Count: 1 Number of Outgoing Interfaces: 5 Ethernet1/35.36 Ethernet1/3.3 Ethernet1/2.37

Ethernet1/36.42 Ethernet1/1.43 External GIPO OIFList Ext OIFL: 8001 Ref Count: 393 No OIFs: 1 Ethernet1/3.3

#### **手順 7:IPNでGIPO( 239.255.255.240 )が設定されていることを確認します。**

1. IPN設定でGIPO 239.255.255.240が欠落している。

<#root>

**N7K-ACI\_ADMIN-VDC-ACI-IPN-MPOD# show run pim**

 ... ip pim rp-address 192.168.100.2 group-list 225.0.0.0/15 bidir ip pim ssm range 232.0.0.0/8

**N7K-ACI\_ADMIN-VDC-ACI-IPN-MPOD# show ip mroute 239.255.255.240**

IP Multicast Routing Table for VRF "default"

(\*, 239.255.255.240/32), uptime: 1d01h, igmp ip pim

**Incoming interface: Null, RPF nbr: 0.0.0.0 <<< Incoming interface and RPF are MISSING**

Outgoing interface list: (count: 2) Ethernet3/3.4, uptime: 1d01h, igmp Ethernet3/1.4, uptime: 1d01h, igmp

2. GIPO 239.255.255.240がIPNで設定されました。

<#root>

 **...**

**N7K-ACI\_ADMIN-VDC-ACI-IPN-MPOD# show run pim**

ip pim rp-address 192.168.100.2 group-list 225.0.0.0/15 bidir

 **ip pim rp-address 192.168.100.2 group-list 239.255.255.240/28 bidir <<< GIPO is configured**

ip pim ssm range 232.0.0.0/8

**N7K-ACI\_ADMIN-VDC-ACI-IPN-MPOD# show ip mroute 225.0.42.16**

IP Multicast Routing Table for VRF "default"

(\*, 225.0.42.16/32), bidir, uptime: 1w6d, ip pim igmp

**Incoming interface: loopback1, RPF nbr: 192.168.100.2**

Outgoing interface list: (count: 2) Ethernet3/1.4, uptime: 1d02h, igmp loopback1, uptime: 1d03h, pim, (RPF)

```
ステップ 8:リモートPODでIP SLAトラッキングが有効になっていることを確認します。
```
<#root>

**MXS2-LF202# show service redir info health-group lb1::lb-healthGrp**

======================================================================================================================================= LEGEND TL: Threshold(Low) | TH: Threshold(High) | HP: HashProfile | HG: HealthGrp | BAC: Backup-Dest | TRA: Tr ======================================================================================================================================= HG-Name HG-OperSt HG-Dest HG-Dest-OperSt ======= ========= ======= ============== lb1::lb-healthGrp

**enabled**

dest-[172.16.1.1]-[vxlan-2162693]]

**up**

関連情報

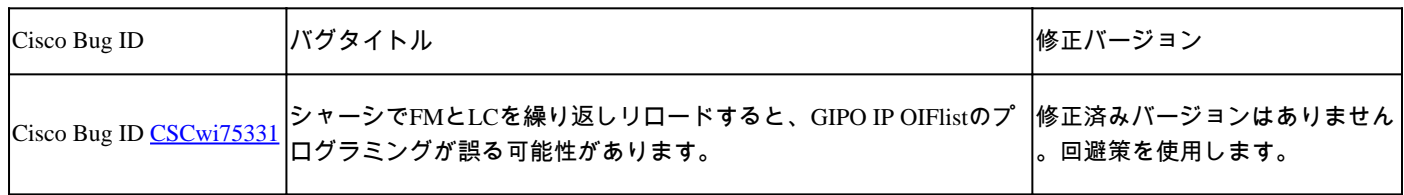

翻訳について

シスコは世界中のユーザにそれぞれの言語でサポート コンテンツを提供するために、機械と人に よる翻訳を組み合わせて、本ドキュメントを翻訳しています。ただし、最高度の機械翻訳であっ ても、専門家による翻訳のような正確性は確保されません。シスコは、これら翻訳の正確性につ いて法的責任を負いません。原典である英語版(リンクからアクセス可能)もあわせて参照する ことを推奨します。